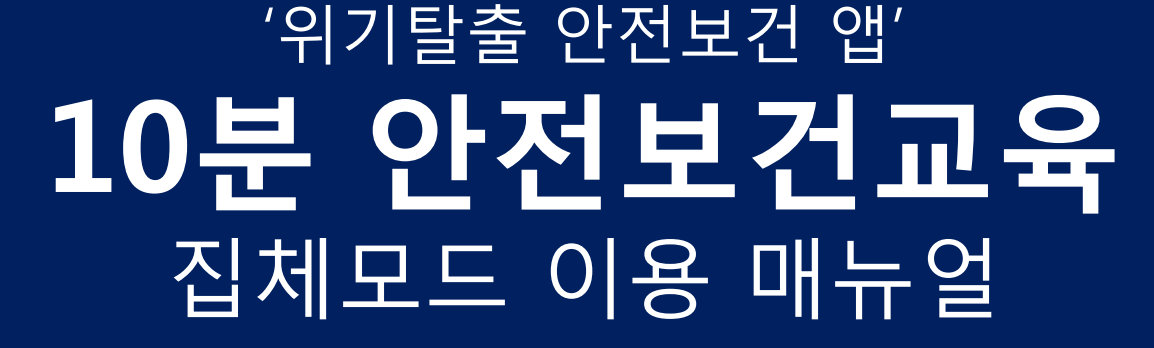

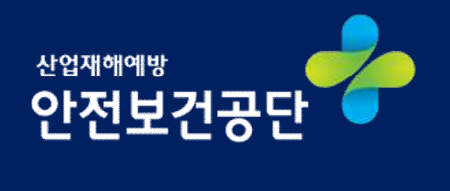

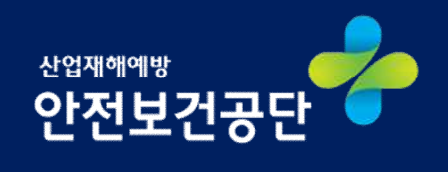

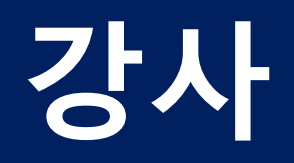

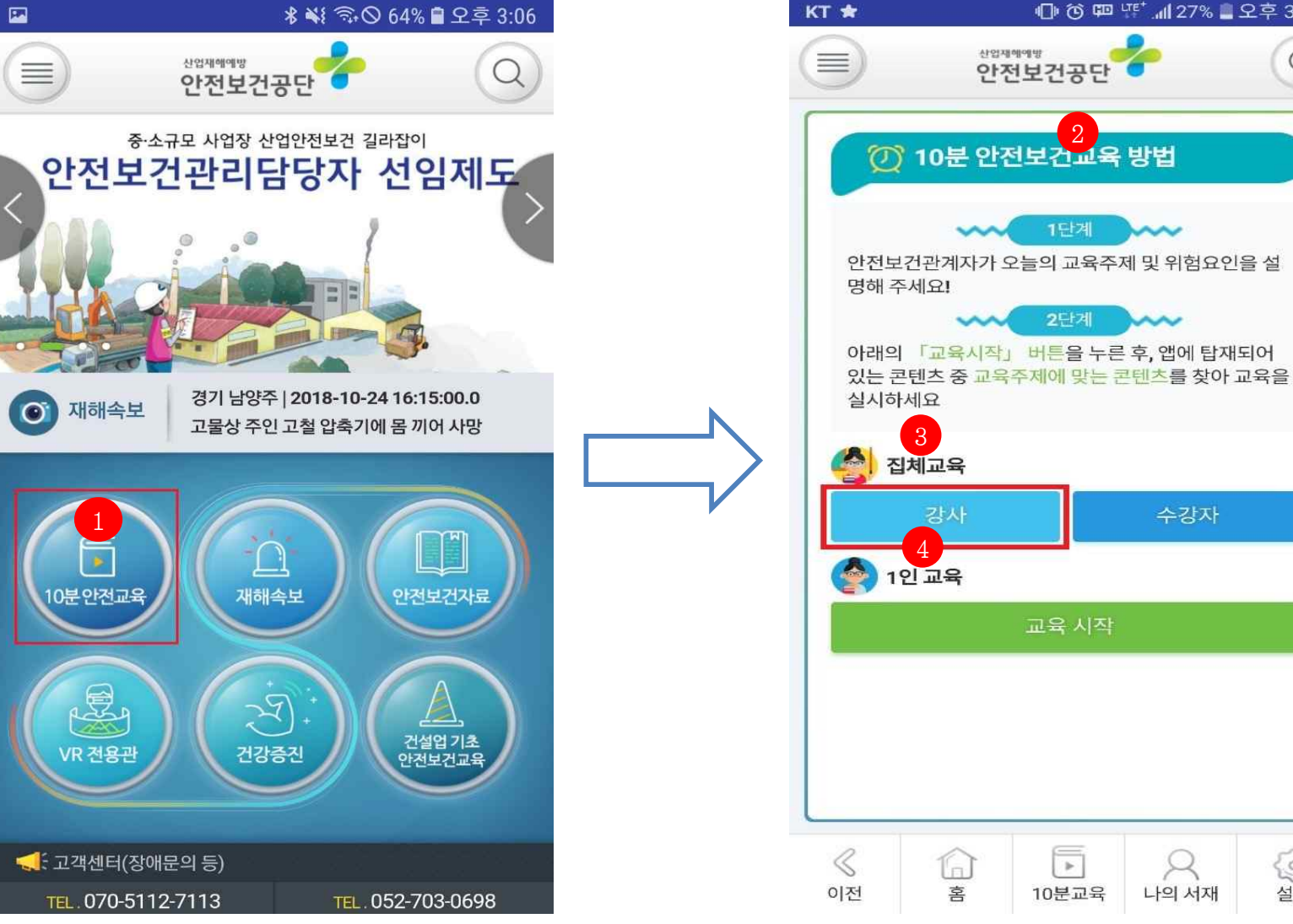

메인 화면 10분 안전보건교육 1 (1) (3) (1) UFt 1 27% 2 2 = 3:06

Q

운

설정

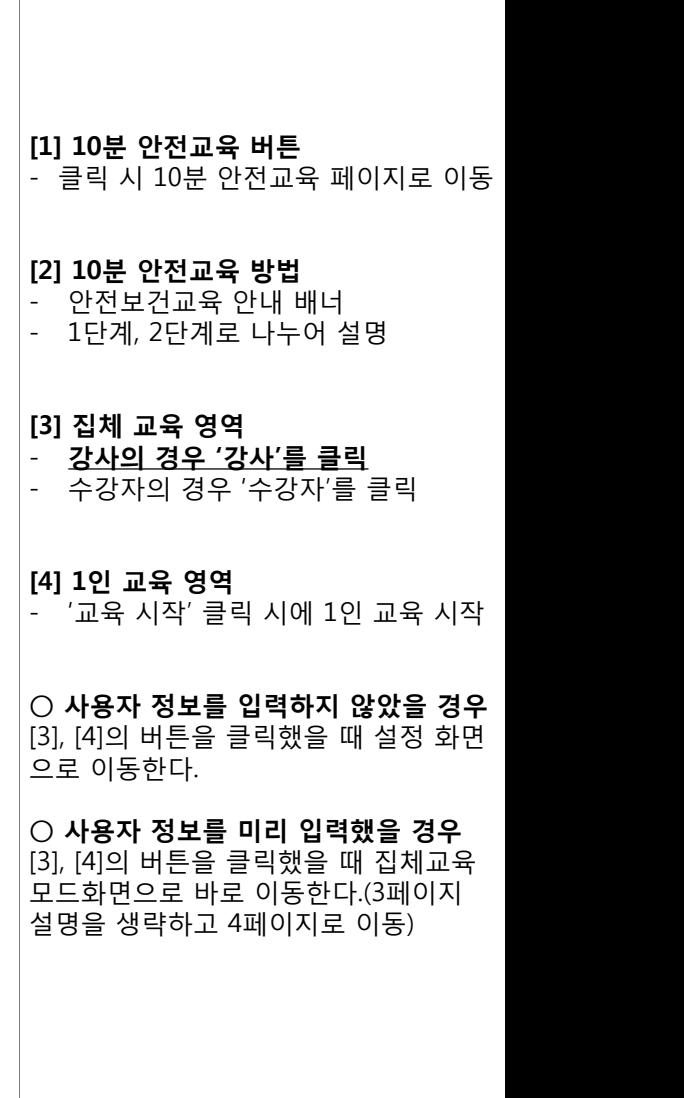

메인화면 > 10분 안전보건교육

**Description** 

 $\mathsf{Q}$ 

 $\checkmark$ 

# 설정(사용자 정보입력) 10분 안전보건교육 KT ★ \* ₩ ₹ ⊙ 68% ■ 오후 5:34 산업재해에방 ≡

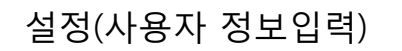

산업재해예방

선택

안전보건공단

 $\Box$ 

 $\equiv$ 

안전날씨 설정

업종 대분류

10분 안전교육

회사명

부서

성명

강사명

교육 담당자

e-mail 주소

 $\triangleleft$ 

이전

1

회사명을 입력해 주세요.

부서을 입력해 주세요.

성명을 입력해 주세요.

강사명을 입력해 주세요.

e-mail을 입력해 주세요.

 $\overline{\phantom{a}}$ 

10분교육

초기화

 $\bowtie$ 

나의 서재

운

설정

2

확인

ſī

喜

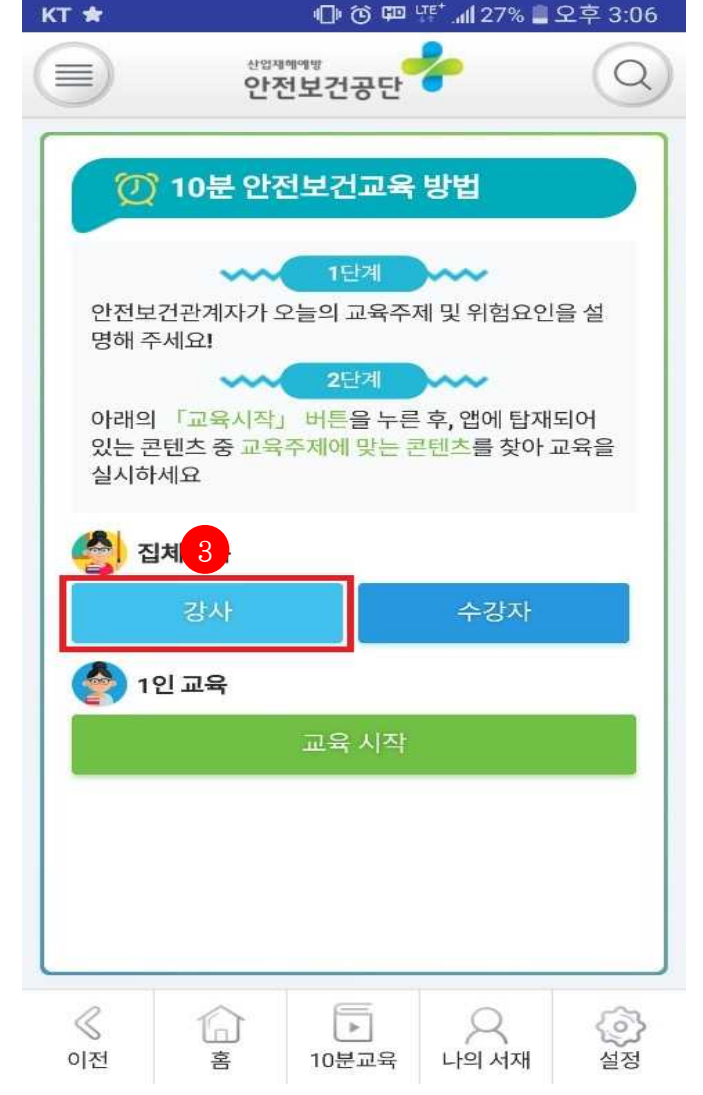

## **[1] 10분 안전교육 사용자 정보 입력**

- 회사명, 부서, 성명, 강사명, e-mail 주 소를 입력하지 않았을 시에 다음과
- 같은 입력화면을 호출한다.
- 해당 정보를 입력한 후 '확인'을 클릭 한다.

#### **[2] 확인 버튼**

- '확인' 버튼 클릭 시 입력한 정보가 저 장된다.
- 정보 저장 후 자동적으로 10분 안전 보건교육 페이지로 이동한다.

#### **[3] 집체교육 영역**

- **'강사'를 다시 클릭하면, 집체교육 모 드로 이동한다.**

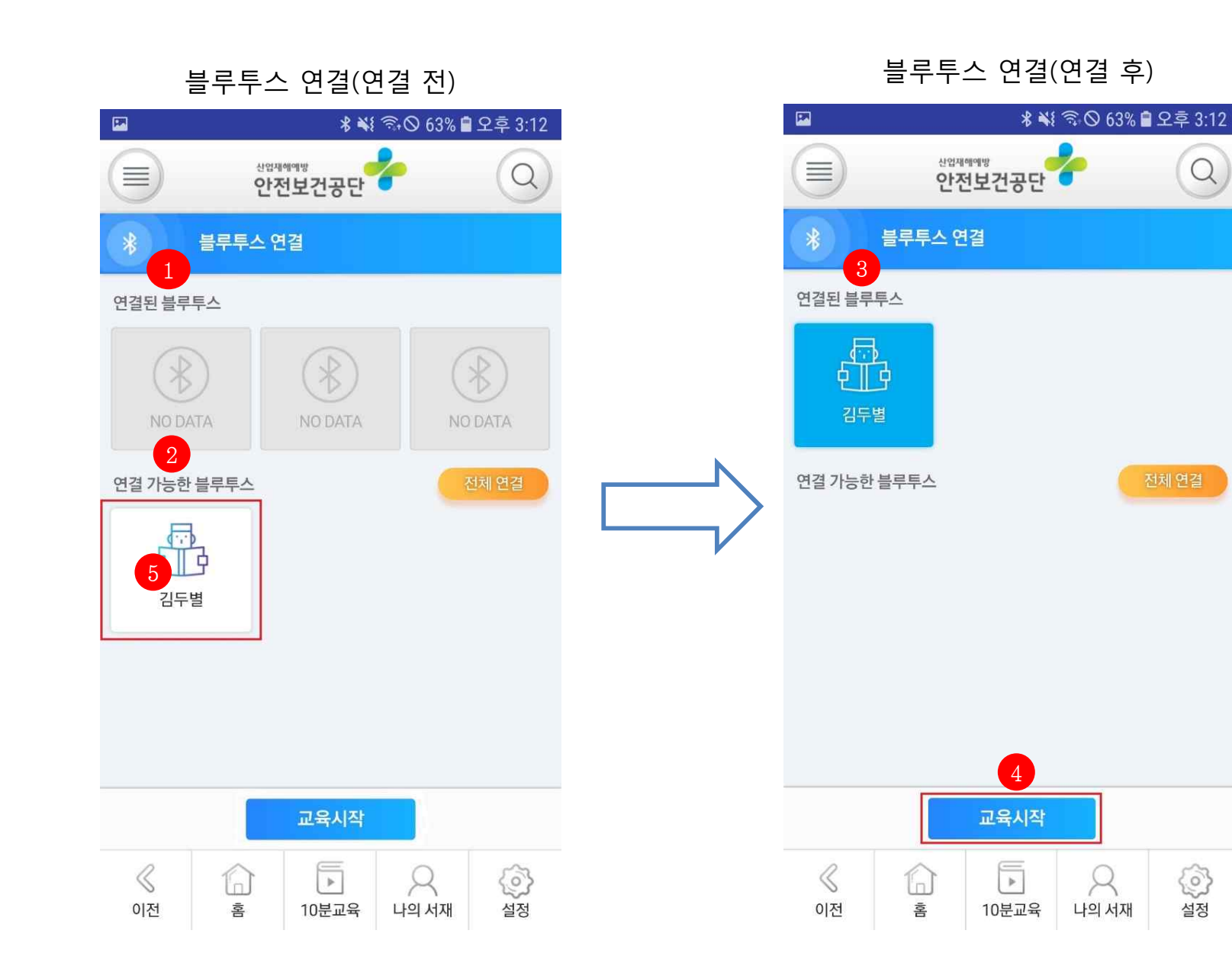

# **[1] 연결된 블루투스 영역(연결 전)** - 블루투스가 연결되어 있는 수강자의 목록을 가져온다. - 현재 연결되어 있는 수강자의 핸드폰 이 없는 상태이다. **[2] 연결 가능한 블루투스 영역** - 집체교육모드에 참여할 수강생의 목 록이 호출된다.<br>클릭 시에 해당 수강생은 '[3]'과 같이 연결된 블루투스 화면으로 이동된다. **[3] 연결된 블루투스 영역(연결 후)** - [2]에서 클릭한 수강생이 연결된 블루 투스 영역으로 이동했다. **[4] 교육시작 버튼** - '교육시작' 클릭 시에 [3]에서 연결된 수강생과 모두와 집체교육 모드에 들 어간다. - 메인화면으로 이동한다.

#### **[5] 교육생 호출 영역** - 수강생이 '설정'에서 입력한 이름이

- 나타난다. - 해당 수강생은 설정에서 '김두별'이라
	- 고 입력하였다.

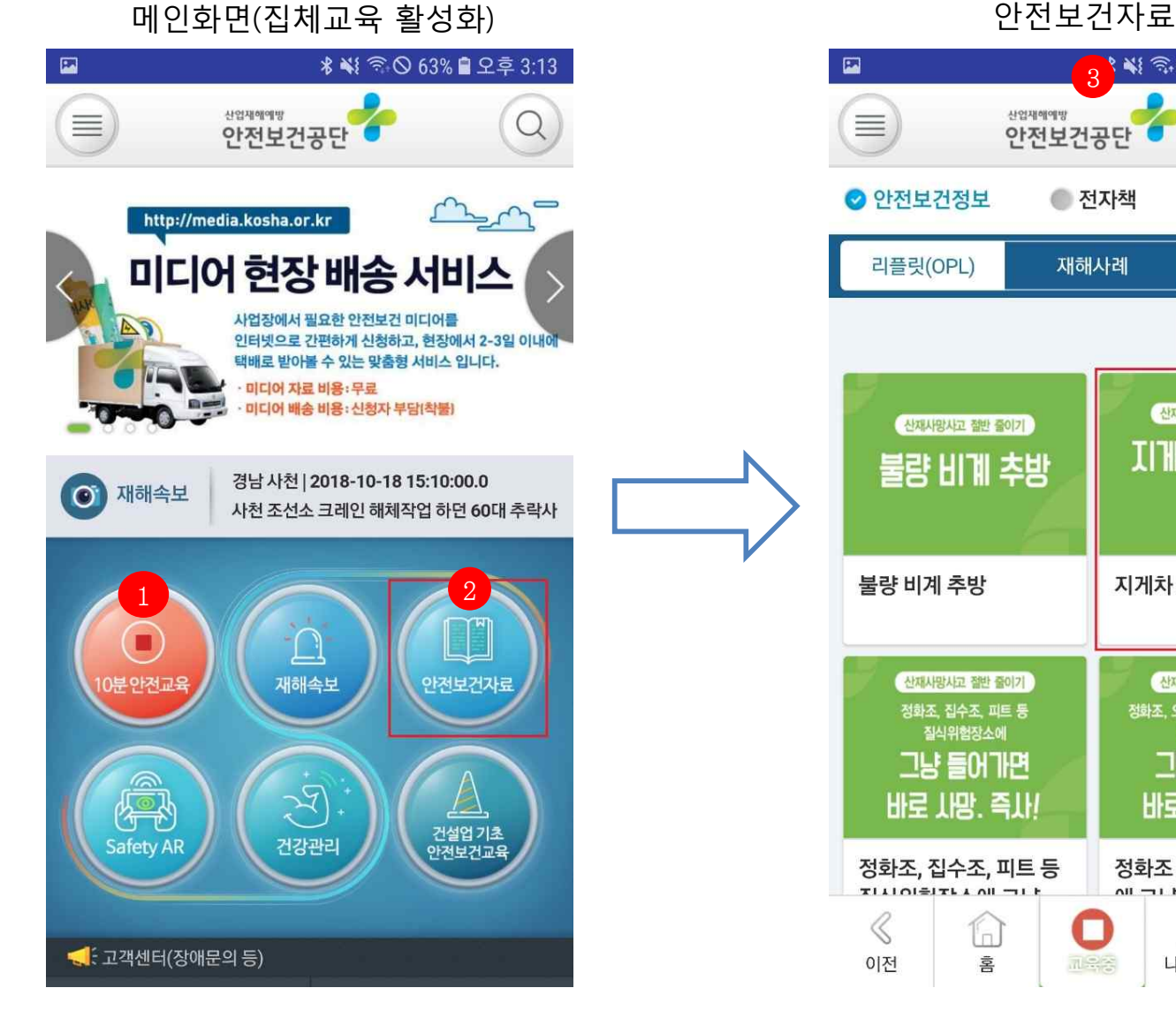

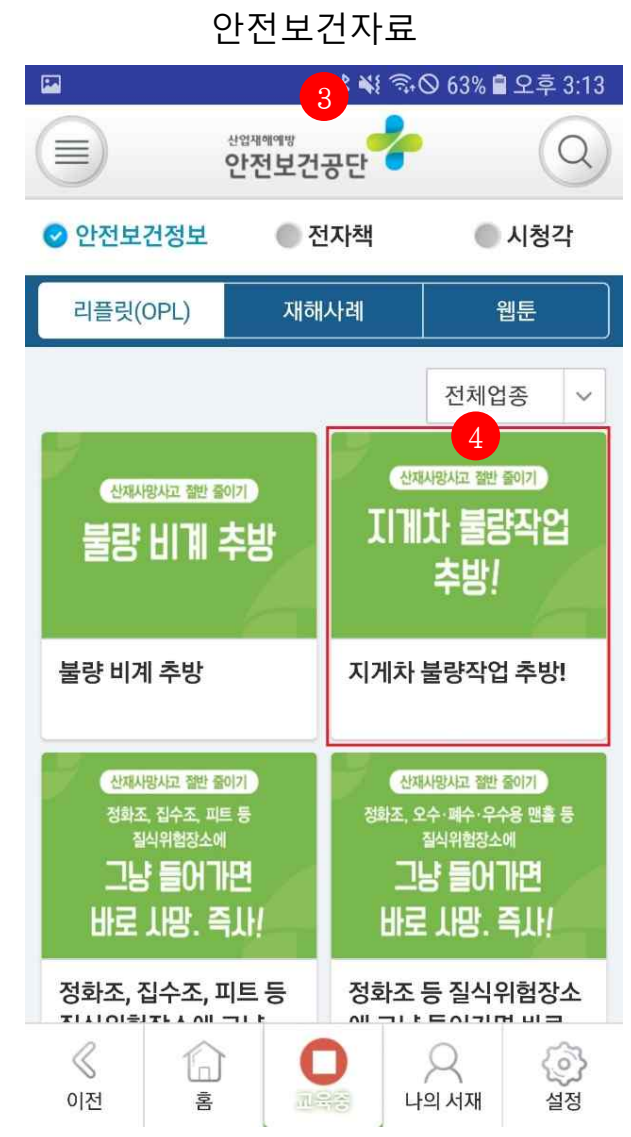

**[1] 집체교육 모드 활성화 상태** - 기존에 파란색에서 붉은색으로 변하 면서 집체교육 모드에 들어갔음을 나 타낸다.

#### **[2] 안전보건자료 버튼**

- '안전보건자료' 클릭 시 안전보건자료 페이지로 이동한다.
- 해당 페이지에는 집체교육에 사용할 교육 콘텐츠가 있다.

#### **[3] 안전보건자료 페이지**

- 안전보건정보/전자책/시청각에 따라 리플릿, 웹툰 등의 다양한 교육 콘텐 츠를 제공한다.

#### **[4] 교육 콘텐츠(지게차 불량작업 추방)**

- '그림' 클릭 시 해당 교육 콘텐츠 페이 지로 이동한다.
- **교육 콘텐츠로 화면 이동은 수강생 화면에서도 동시에 진행된다.**

# 교육 콘텐츠 화면(강사, 수강생) > 교육 콘텐츠 화면(강사, 수강생)

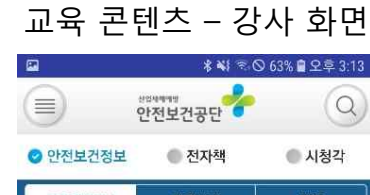

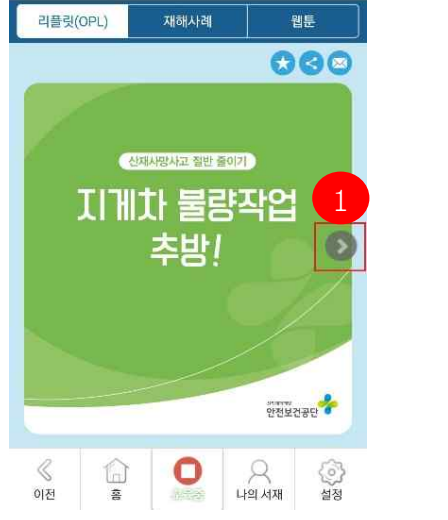

# 교육 콘텐츠 - 수강생 화면

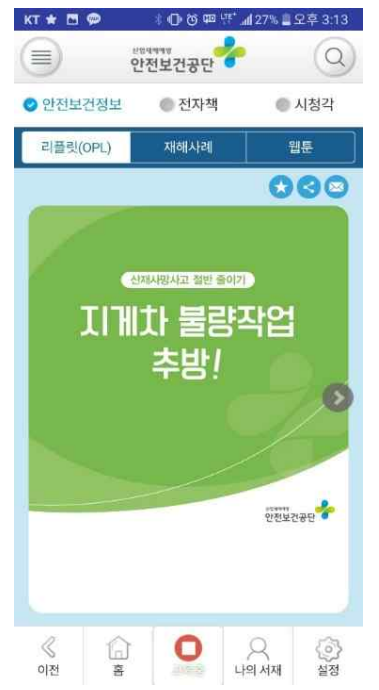

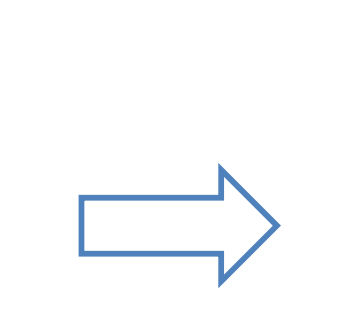

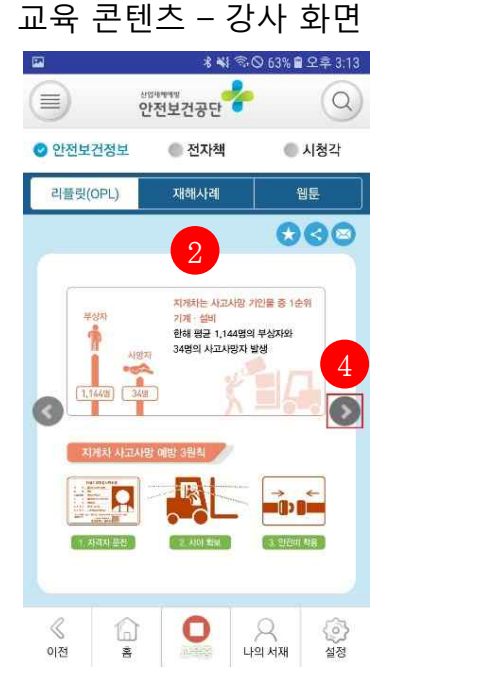

# 교육 콘텐츠 - 수강생 화면

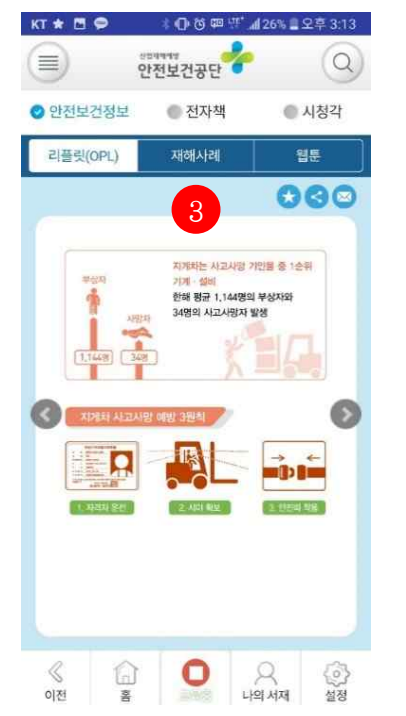

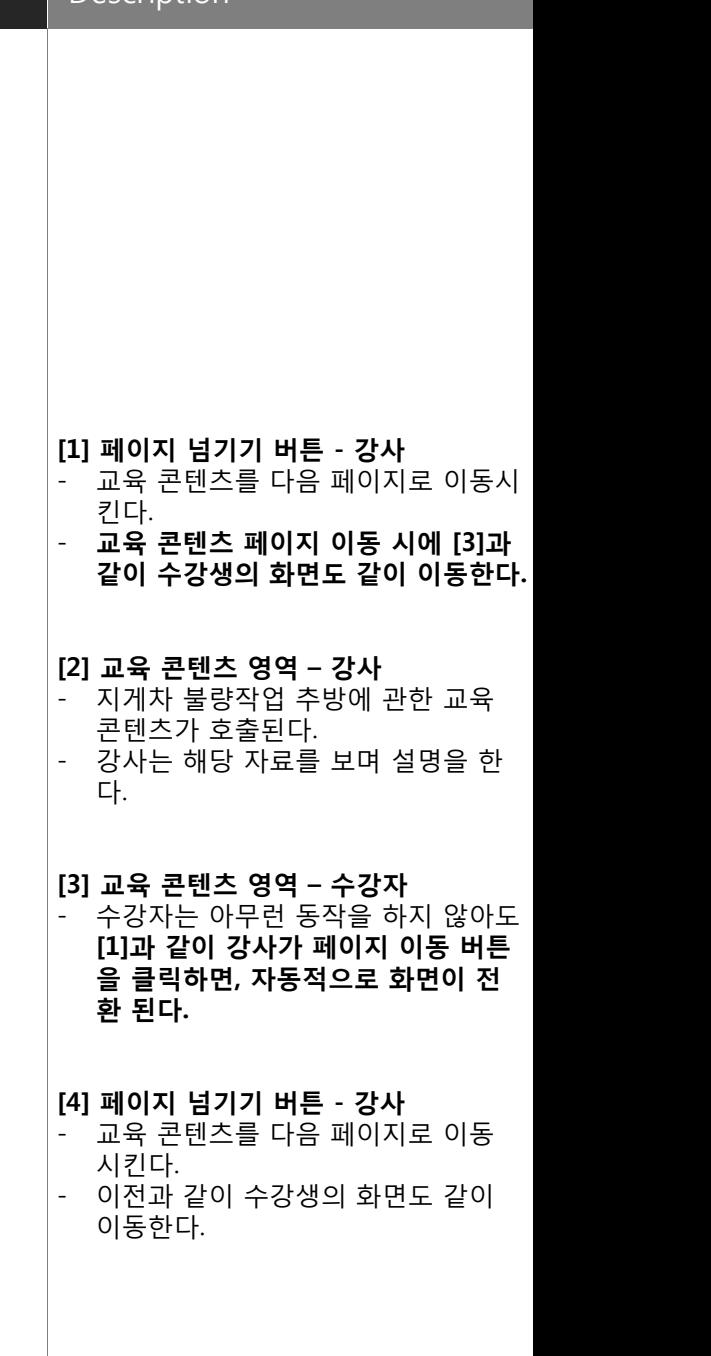

# 교육 콘텐츠 화면 (강사, 수강생) > 집체교육 모드 종료 화면(강사, 수강생)

 $\Box$  $(\equiv)$ 

≪

이저

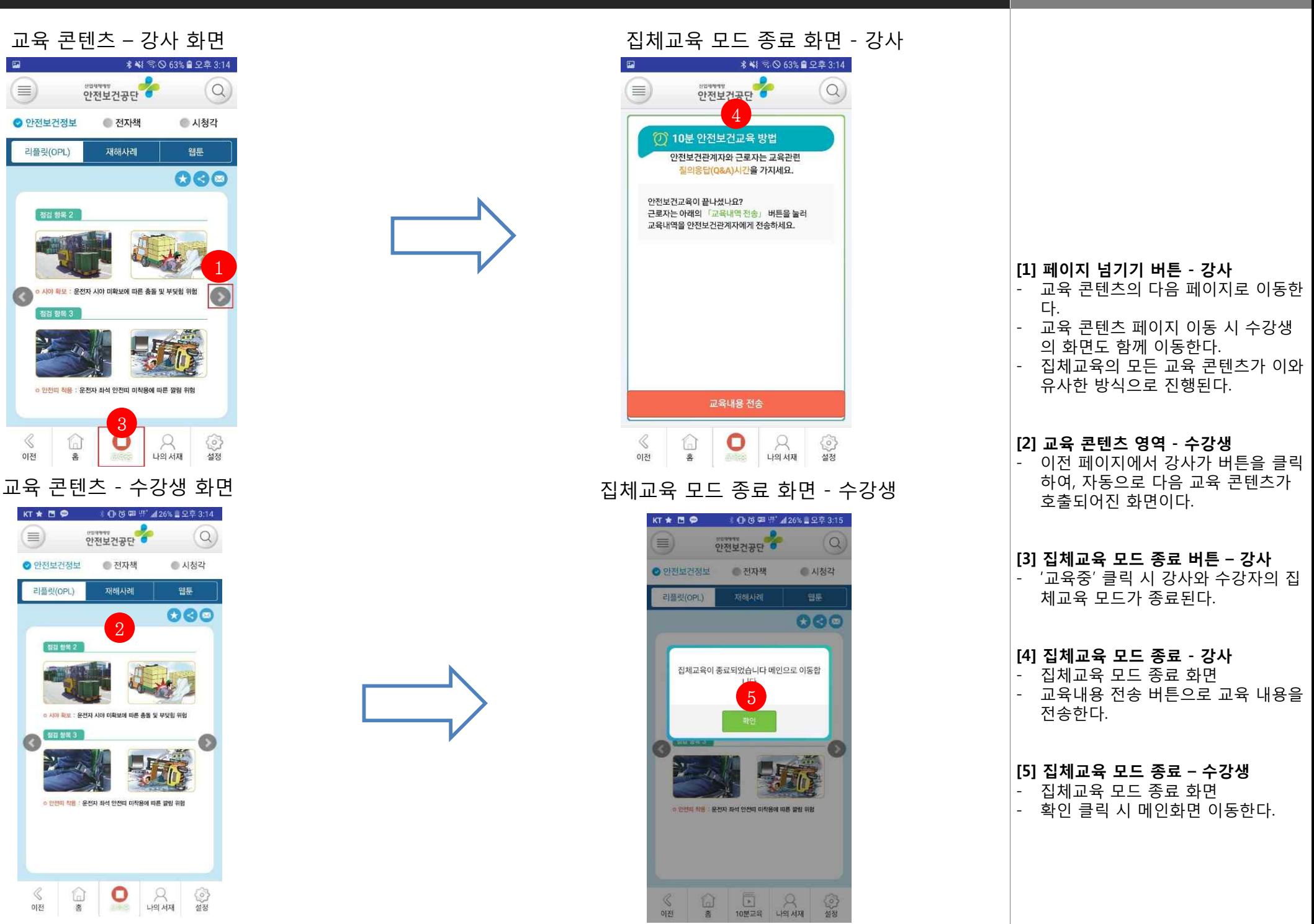

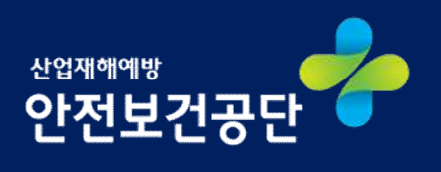

# **교육생(수강자)**

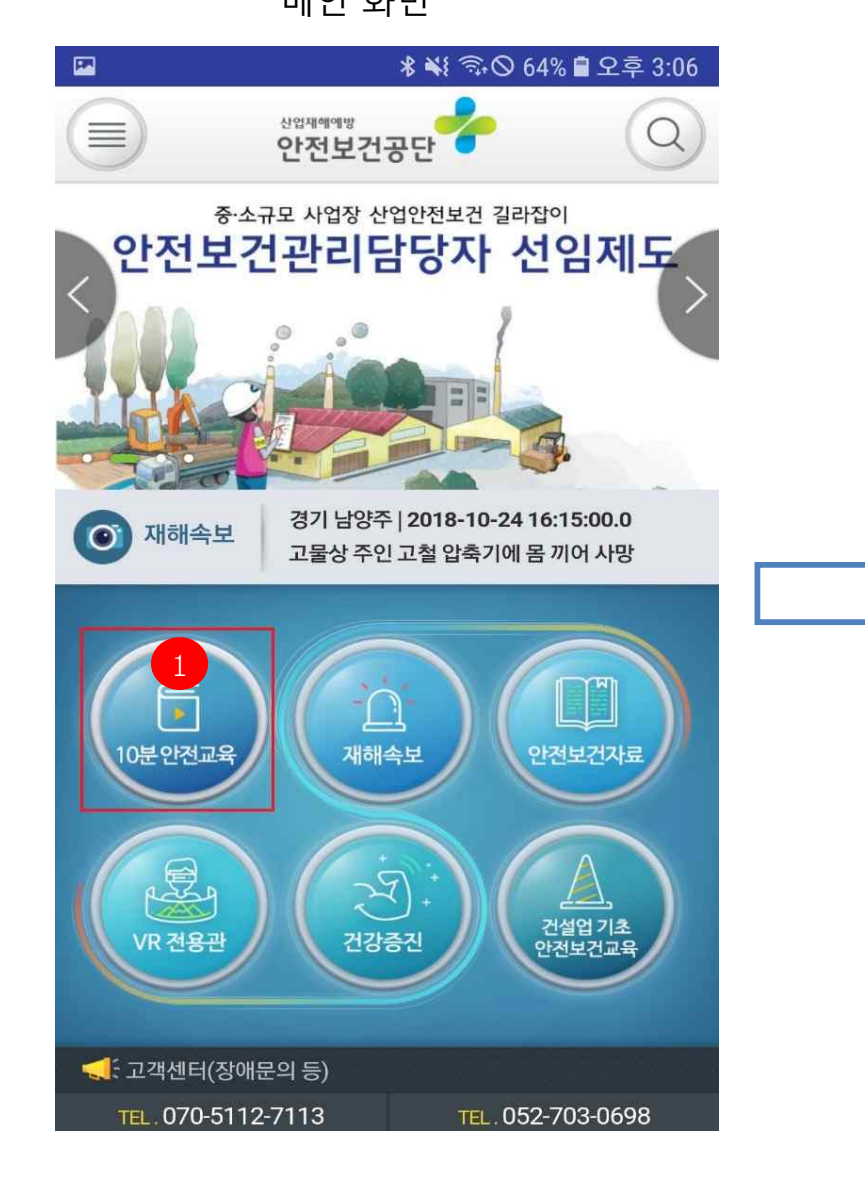

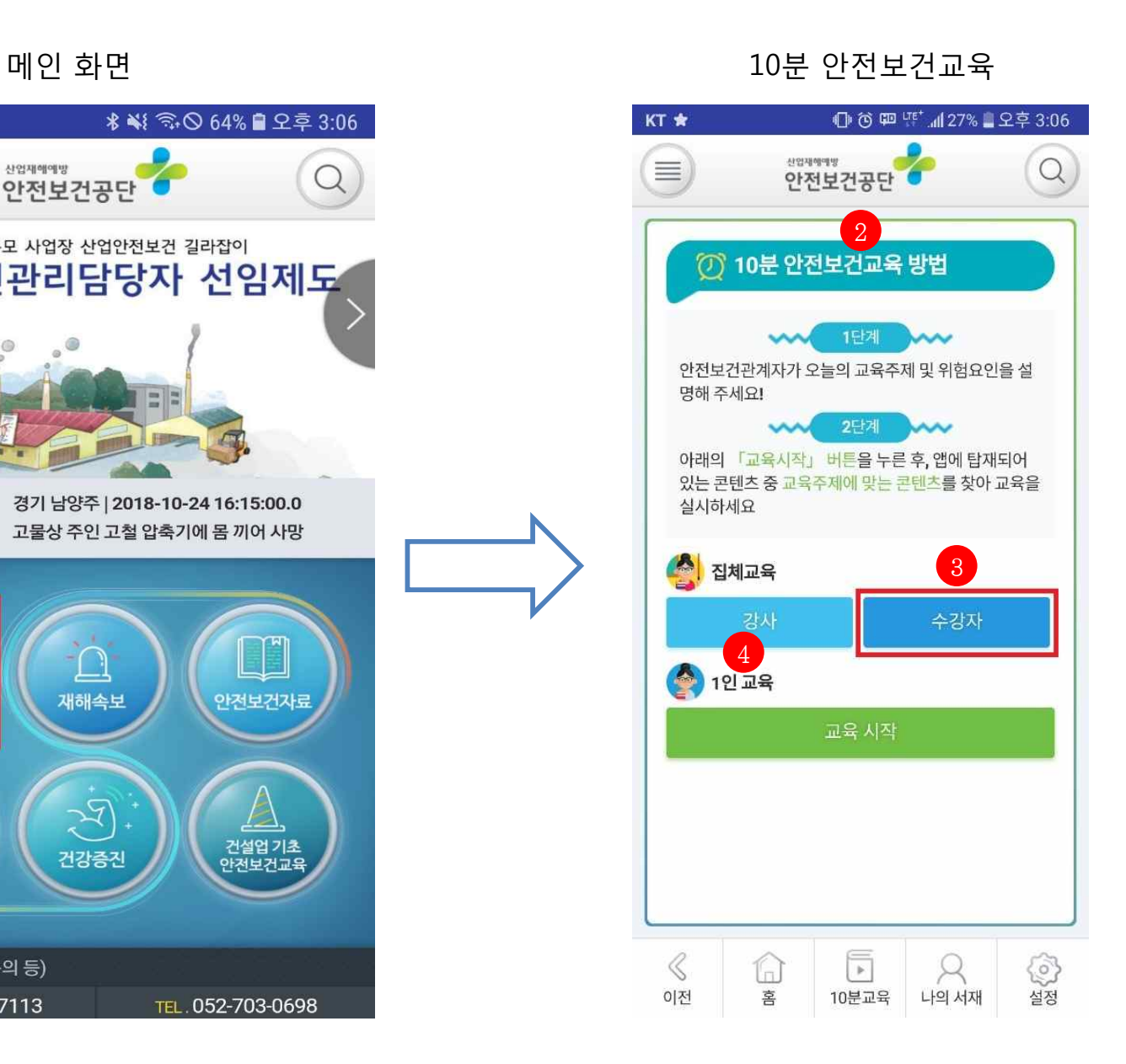

**[1] 10분 안전교육 버튼** - 클릭 시 10분 안전교육 페이지로 이동 **[2] 10분 안전교육 방법** - 안전보건교육 안내 배너 - 1단계, 2단계로 나누어 설명 **[3] 집체 교육 영역** - 강사의 경우 '강사'를 클릭 - **수강자의 경우 '수강자'를 클릭 [4] 1인 교육 영역** - '교육 시작' 클릭 시에 1인 교육 시작 **○ 사용자 정보를 입력하지 않았을 경우** [3], [4]의 버튼을 클릭했을 때 설정 화면 으로 이동한다. **○ 사용자 정보를 미리 입력했을 경우** [3], [4]의 버튼을 클릭했을 때 집체교육 모드 화면으로 바로 이동한다.(3페이지 설명을 생략하고 4페이지로 이동)

# 메인화면 > 10분 안전보건교육

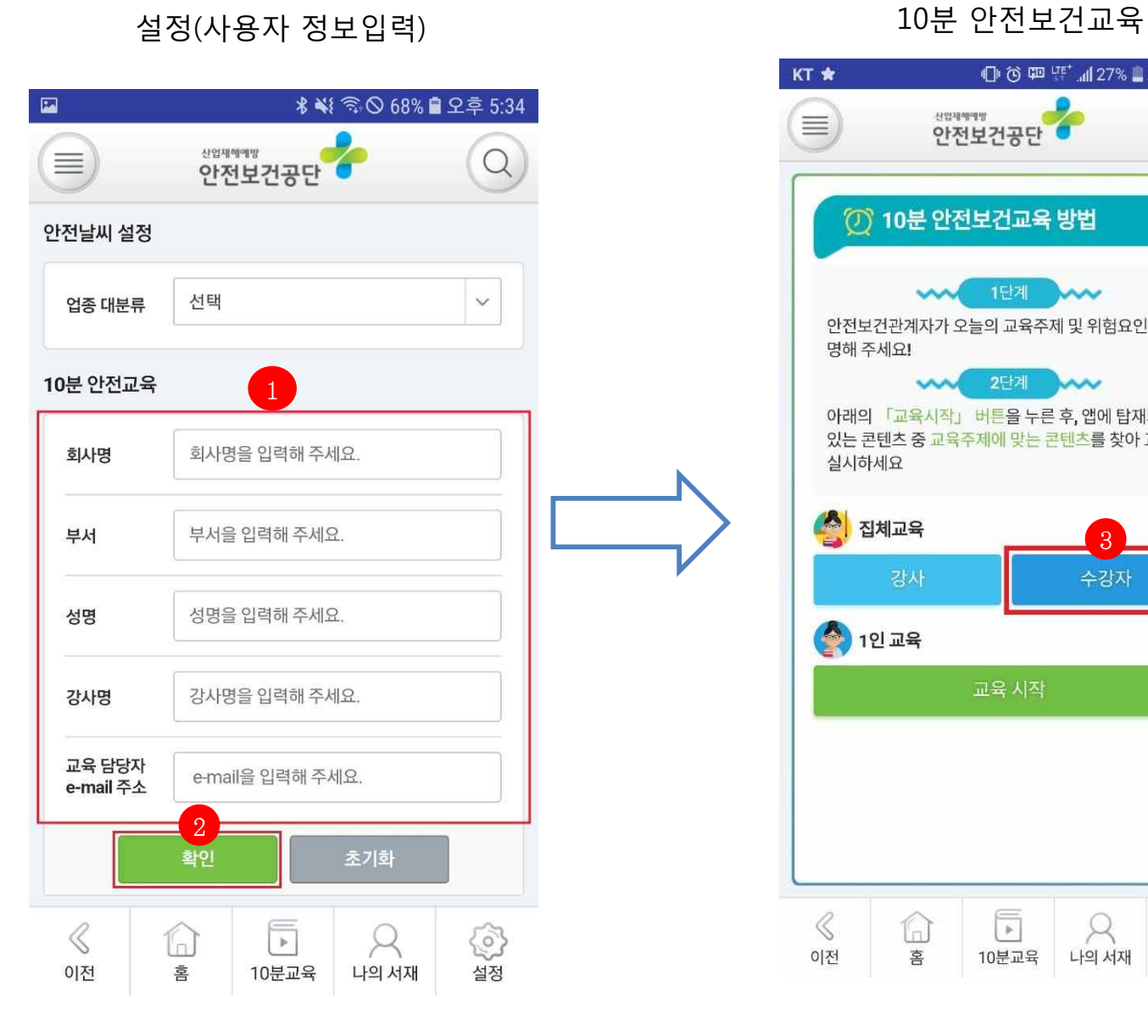

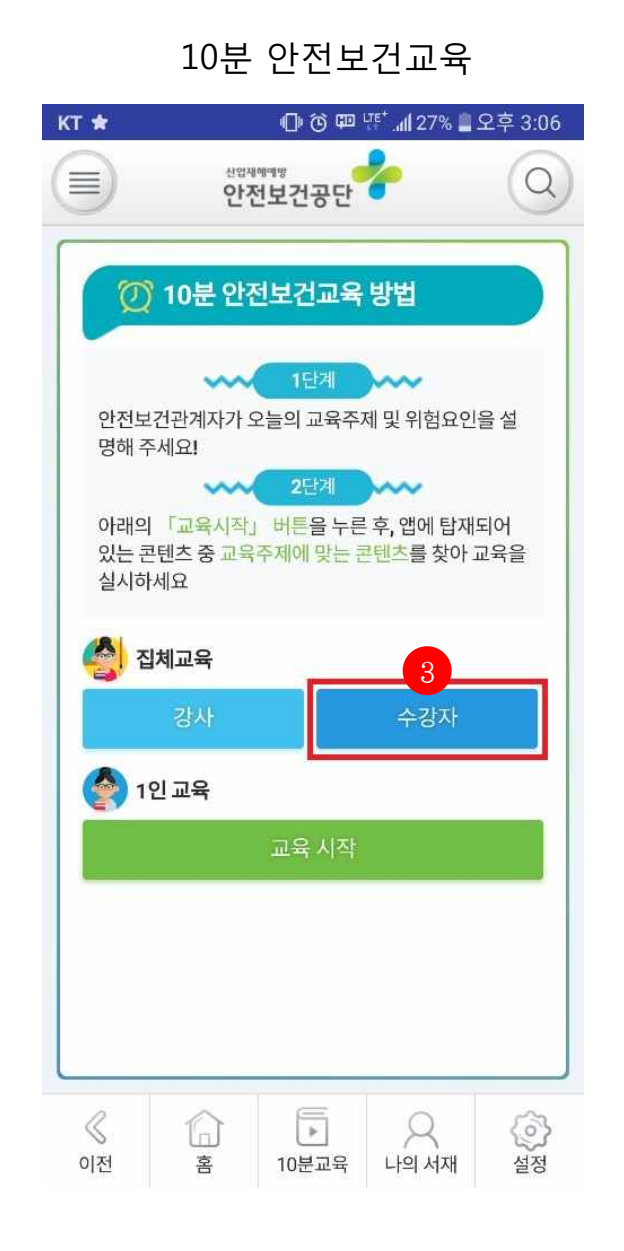

**[1] 10분 안전교육 사용자 정보 입력**

- 회사명, 부서, 성명, 강사명, e-mail 주 소를 입력하지 않았을 시에 다음과 같은 입력화면을 호출한다.
- 해당 정보를 입력한 후 '확인'을 클릭 한다.

#### **[2] 확인 버튼**

- '확인' 버튼 클릭 시 입력한 정보가 저 장된다.
- 정보 저장 후 자동적으로 10분 안전 보건교육 페이지로 이동한다.

#### **[3] 집체교육 영역**

- **'수강자'를 다시 클릭하면, 집체교육 모드로 이동한다.**

설정(사용자 정보입력) > 10분 안전보건교육 - 사용자 정보 미입력시에 표출

블루투스 권한 요청 블루투스 연결 대기화면

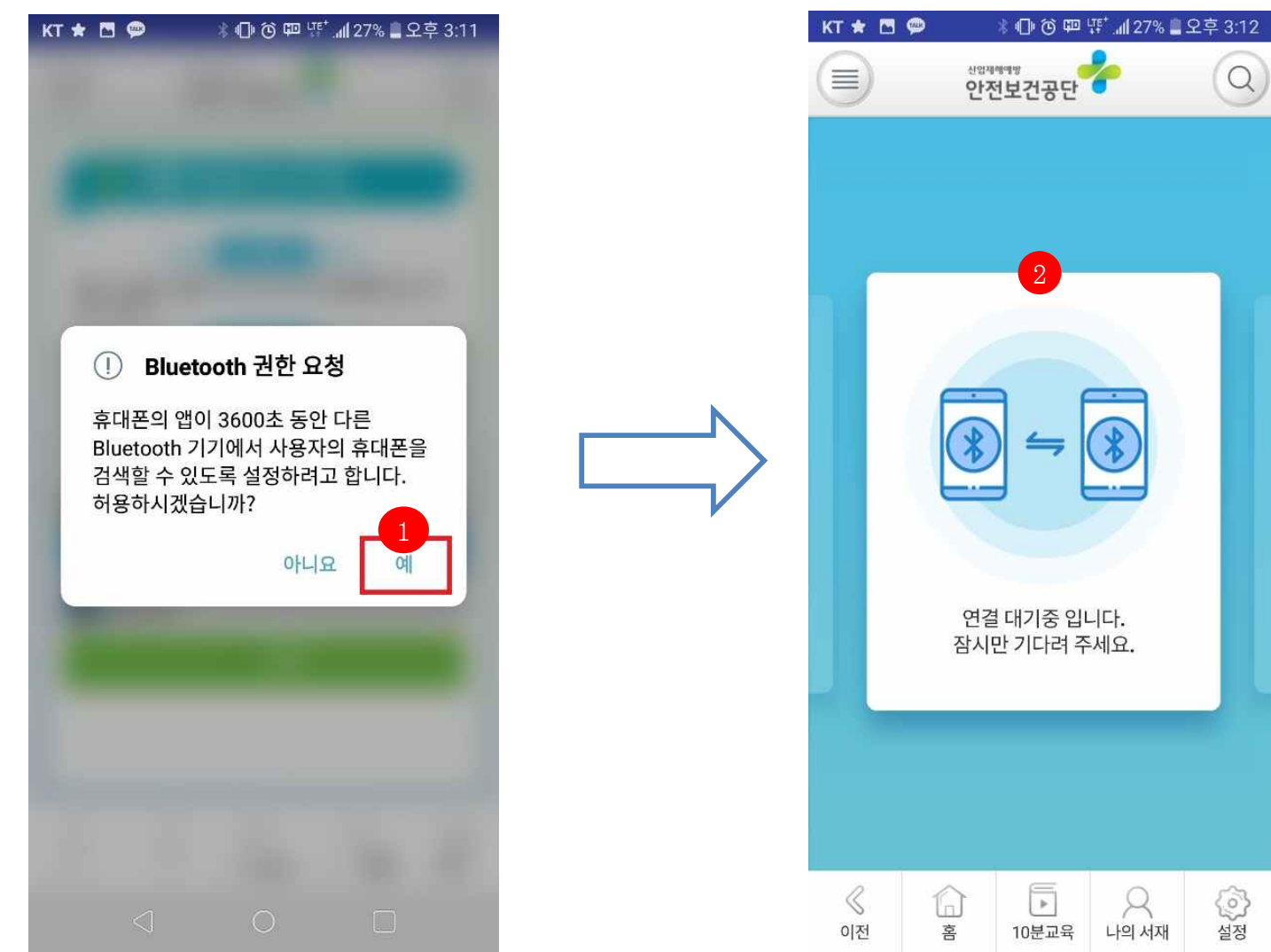

# **[1] 블루투스 권한 요청** - 집체교육 모드에 들어가기 위해서 필

요한 블루투스 동의여부 확인 - '예' 클릭 시 블루투스 연결

### **[2] 블루투스 연결 대기화면**

- 강사가 블루투스 연결을 할 때까지 대기한다.

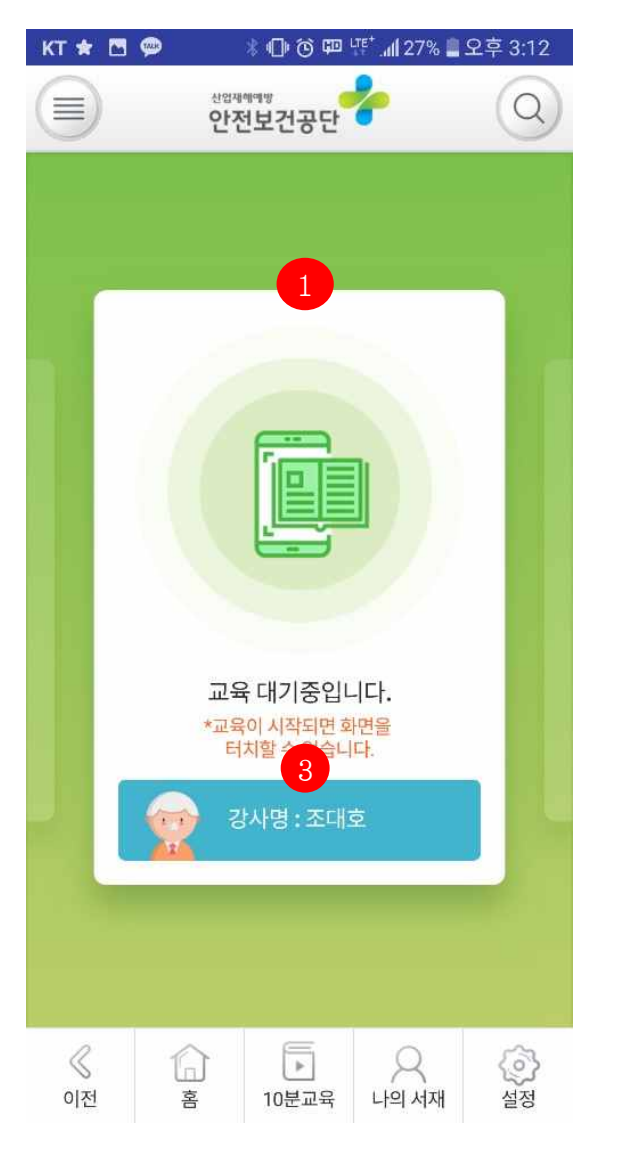

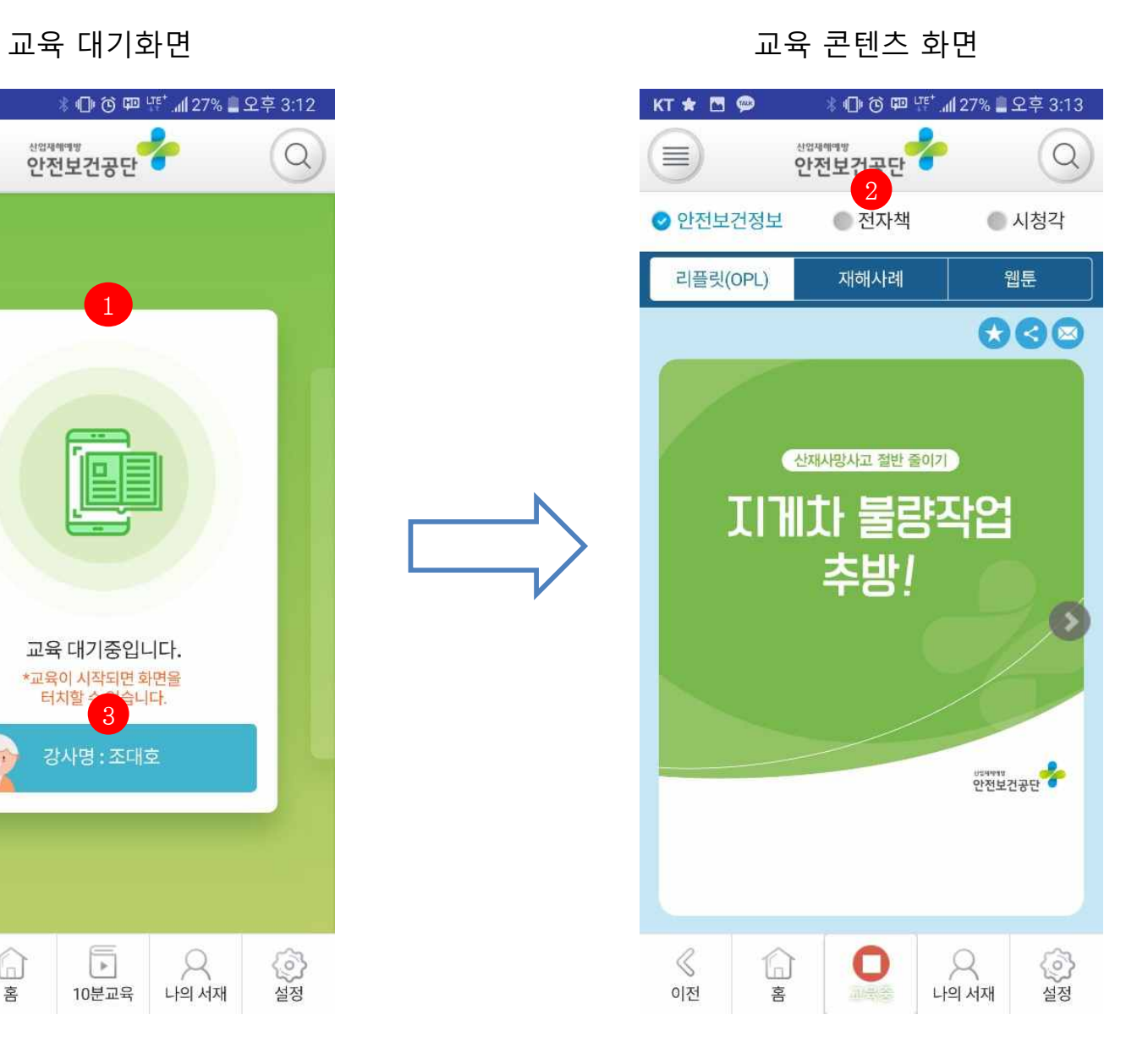

#### **[1] 교육대기화면**

- 블루투스 연결 성공 이후의 화면 - 강사가 교육 콘텐츠를 선택할 때까지 의 대기화면

#### **[2] 교육 콘텐츠 화면**

- 강사가 선택한 교육 콘텐츠를 호출한 화면

#### **[3] 강사명 호출**

- 강사명은 해당 강사가 '설정'에 있는 10분 안전교육 사용자정보에 입력한 강사명을 호출했다.
- 해당 강사는 설정에서 '조대호'라고 입력하였다.

# 교육 콘텐츠 화면(강사, 수강생) > 교육 콘텐츠 화면(강사, 수강생)

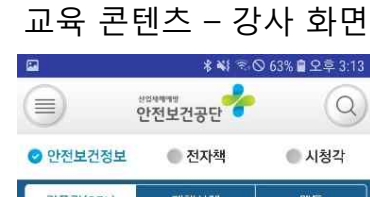

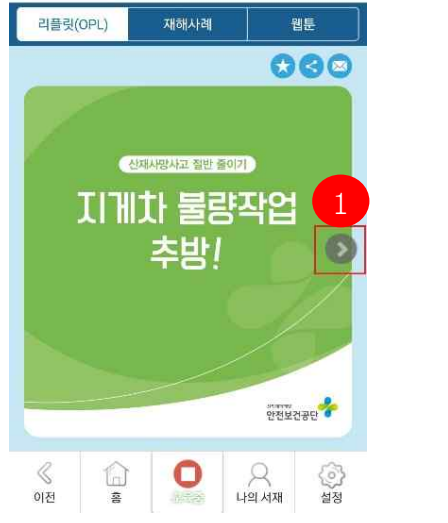

# 교육 콘텐츠 - 수강생 화면

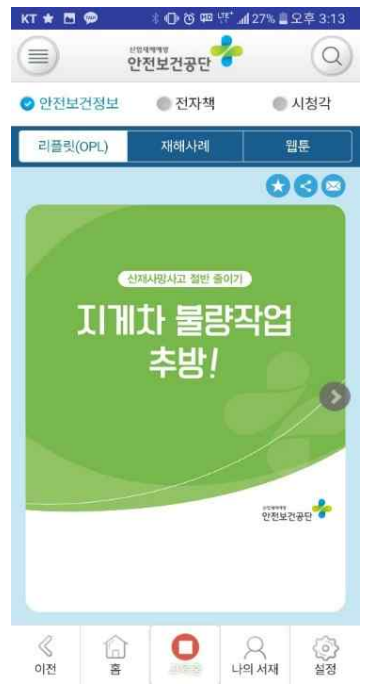

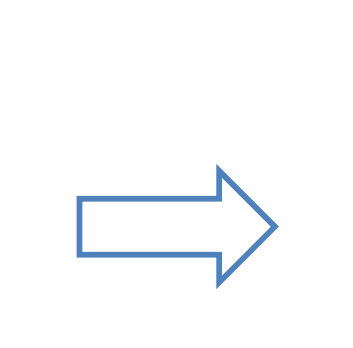

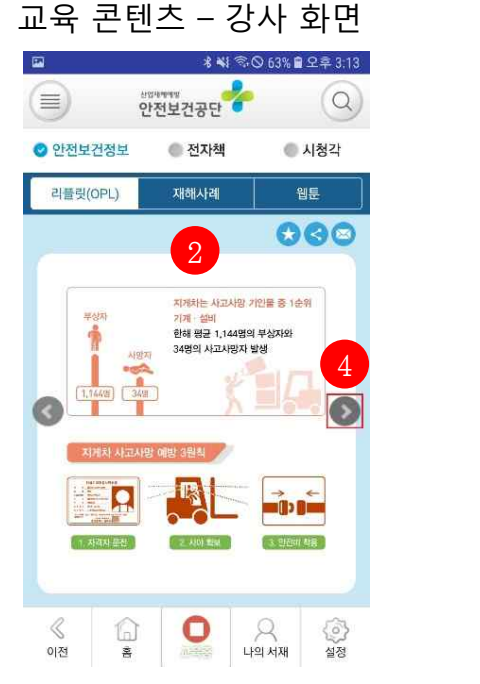

# 교육 콘텐츠 - 수강생 화면

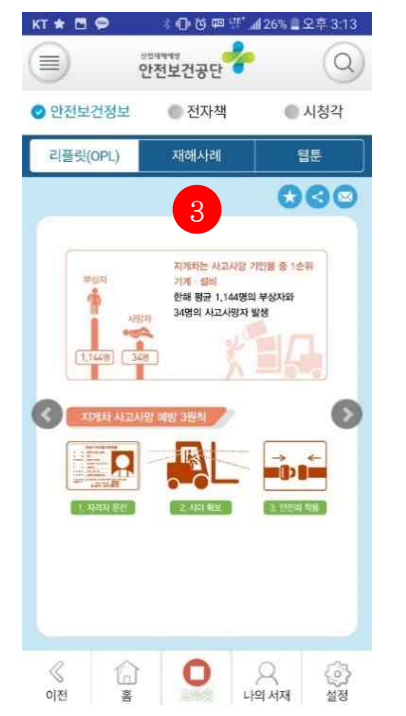

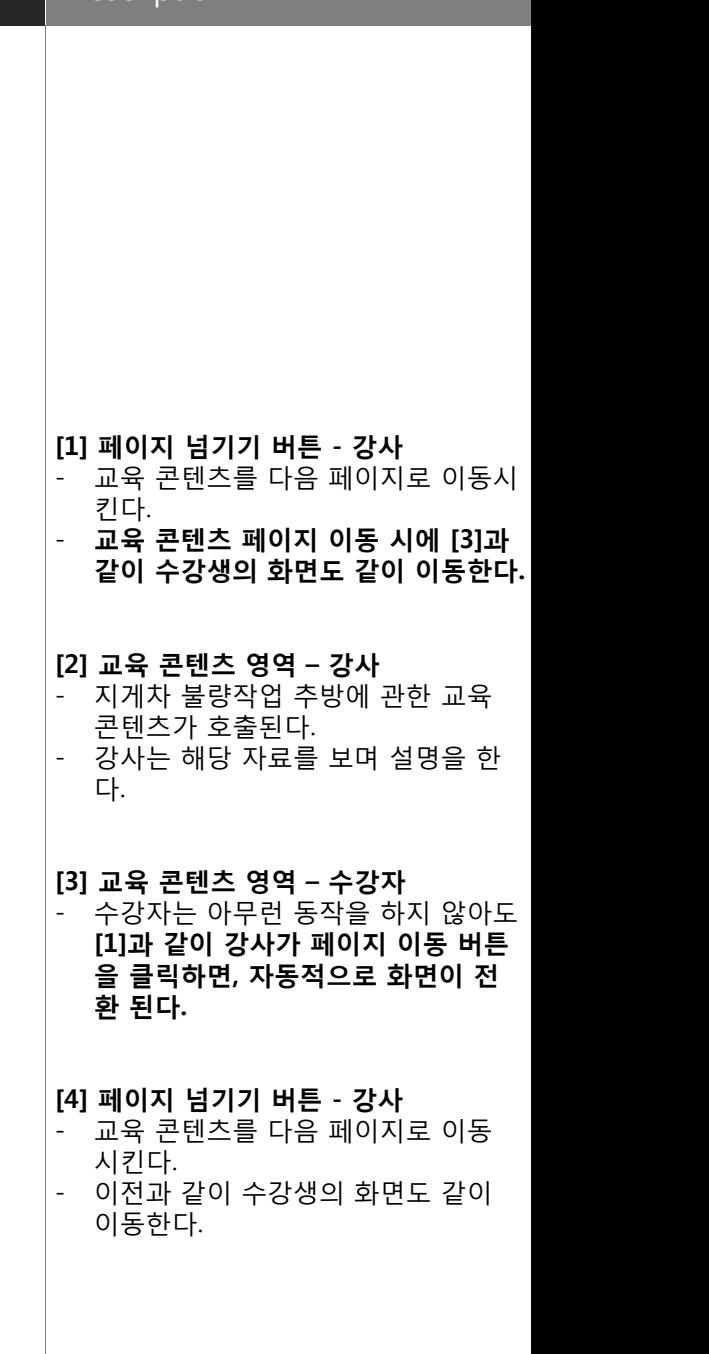

# 교육 콘텐츠 화면 (강사, 수강생) > 집체교육 모드 종료 화면(강사, 수강생)

 $\Box$ 

 $\equiv$ 

≪

이저

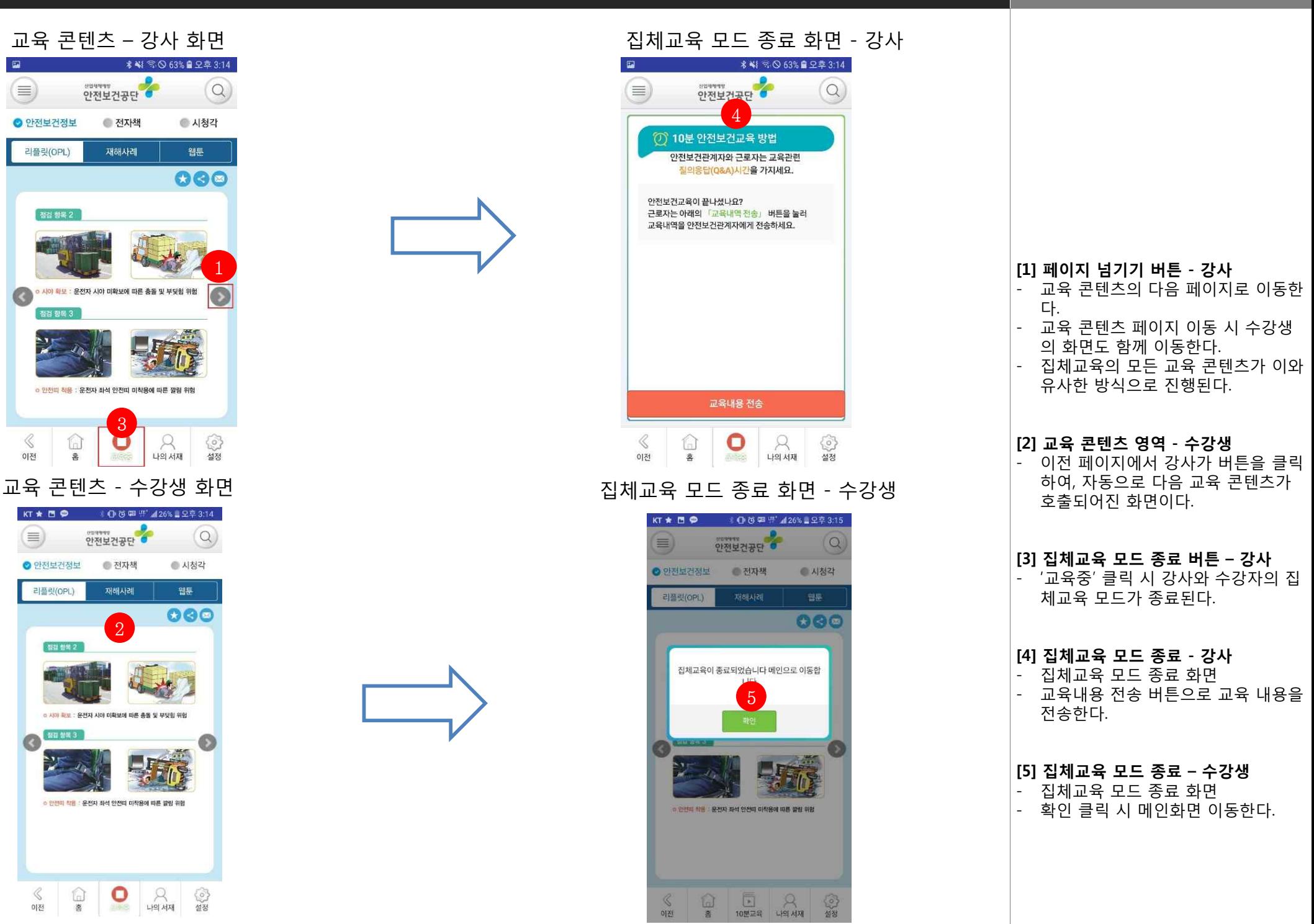